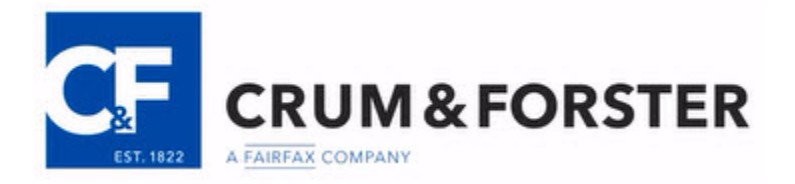

# **Configuring Automatic Software Updates**

One of the most important things you can do to protect a computer, is to keep the software up to date. Bad actors often design malware and other hacking exploits to take advantage of known software vulnerabilities.

With Microsoft Windows, you can usually find these settings through the Windows Update Center. Although most of the settings are the same, some details vary throughout each operating system. Updating software is important, because it patches vulnerabilities, outdated functions, and usually adds more or better security options..

If you need help at anytime, please e-mail us at CFCyberRisk@CFins.com.

#### <span id="page-0-0"></span>**MENU**

[What version of Microsoft Windows does my computer use?](#page-1-0) [Microsoft Windows](#page-1-1) – Version 7 [Micosoft Windows –](#page-5-0) Version 8.1 [Microsoft Windows –](#page-9-0) Version 10 [Apple](#page-11-0)

### **How to find out what version of Microsoft Windows you have:**

- <span id="page-1-0"></span>1-Click the **Start** button
- 2-Enter "**Computer**" into the search box
- 3-Right-click "**Computer**" and then click **properties**
- 4-Look under "**Windows edition**" for the version and edition of Windows you are running

[\[Return to Menu\]](#page-0-0)

#### <span id="page-1-1"></span>**Activating Windows Update in Windows 7**

**NOTE:** Activating this Windows Process may require administrator rights on the account logged into the PC. If your individual account does not have administrator rights, save what you are working on, log off the PC and log back on the computer with an administrator level account.

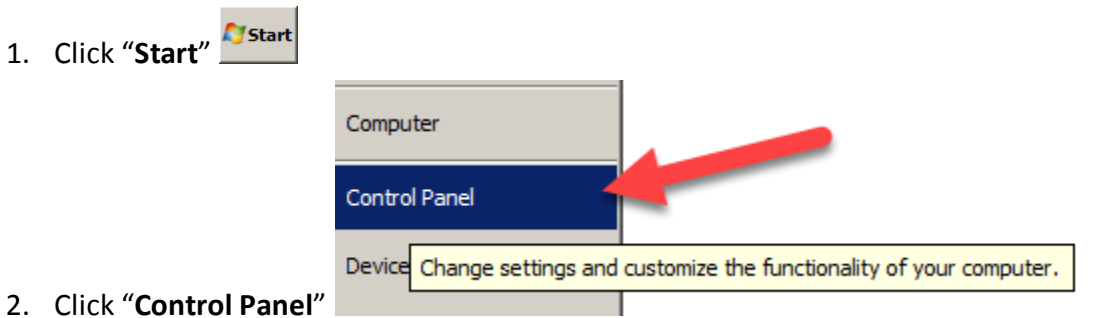

**3.** Click "**System and Security**"

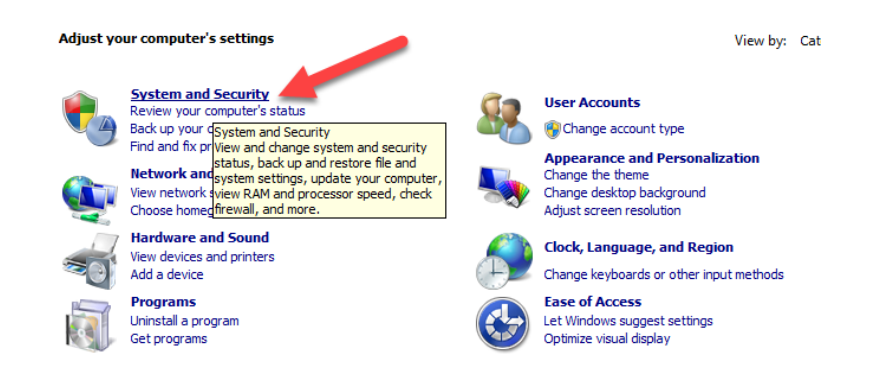

4. Click "**Turn Automatic Updating On or Off**" under "**Windows Update"**

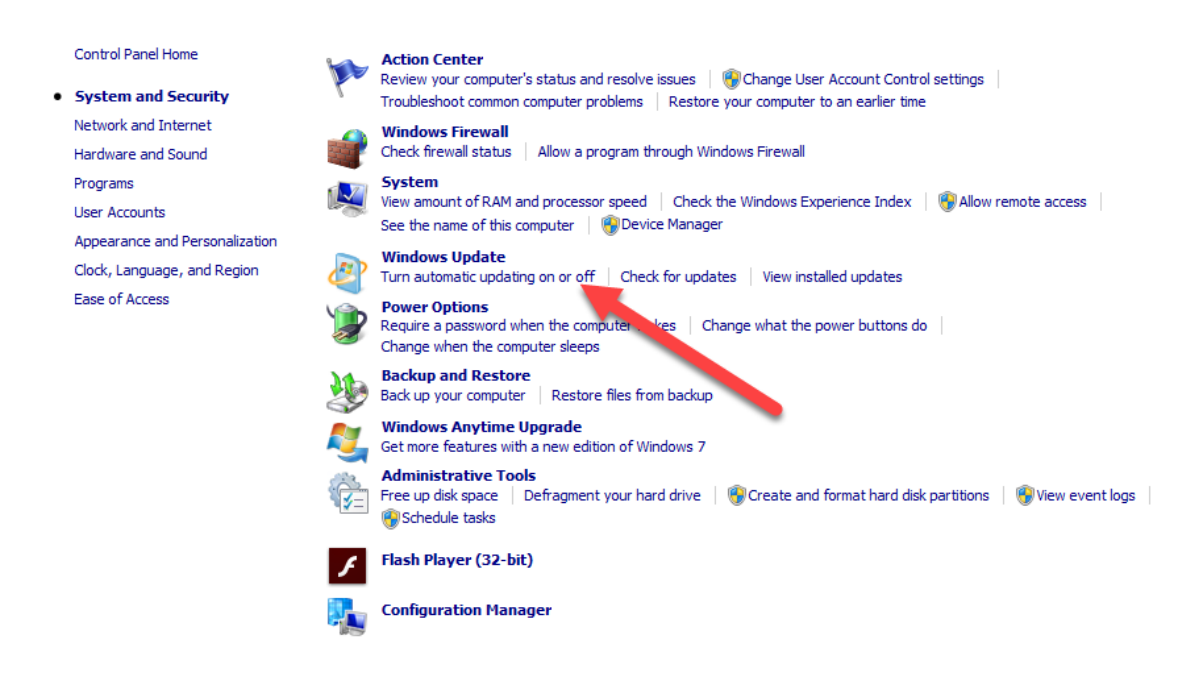

- 5. Click the **down arrow <b>Do**n the "Important Updates" drop-down menu.
- 6. Click "**Install Updates Automatically**" to select

#### Choose how Windows can install updates

When your computer is online, Windows can automatically check for important updates and install them using these settings. When new updates are available, you can also install them before shutting down the computer.

How does automatic updating help me?

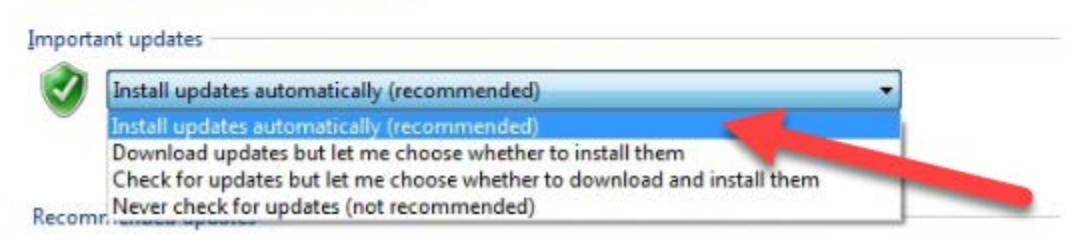

7. Once selected, you can set a specific time when to install any Updates.

**NOTE:** Its good practice to set a time frame for when you are Not working with the PC to install updates, some updates may require that applications and programs like MS Word or any internet browser be turned off in order to install properly. Best practice would be at night shut down any applications. Log off or lock the computer before leaving and let the updates install overnight.

8. Click the "OK" button  $\begin{bmatrix} \circ & \circ & \circ \\ \circ & \circ & \circ \end{bmatrix}$  to accept the changes.

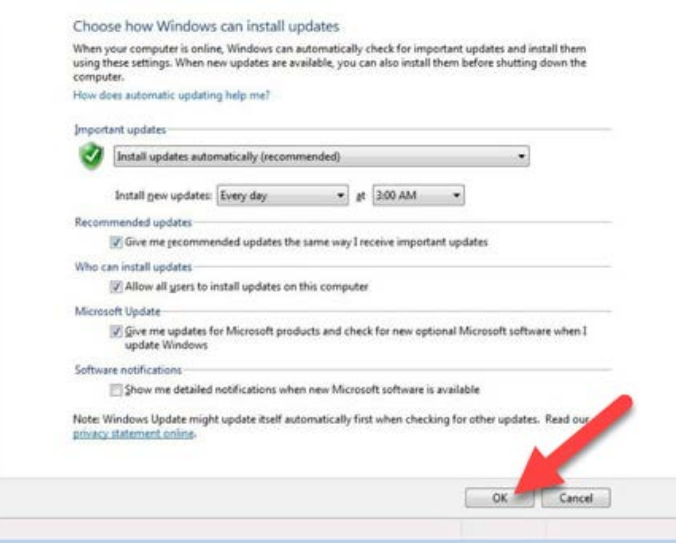

[\[Return to Menu\]](#page-0-0)

#### <span id="page-5-0"></span>**Activating Windows Update in Windows 8.1**

**NOTE:** Activating this Windows Process may require administrator rights on the account logged into the PC. If your individual account does not have administrator rights, save what you are working on, log off the PC and log back on the computer with an administrator level account.

- 1. Click "**Start**"
- 

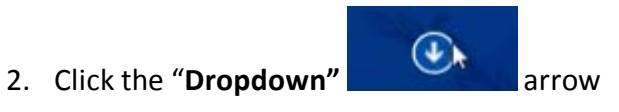

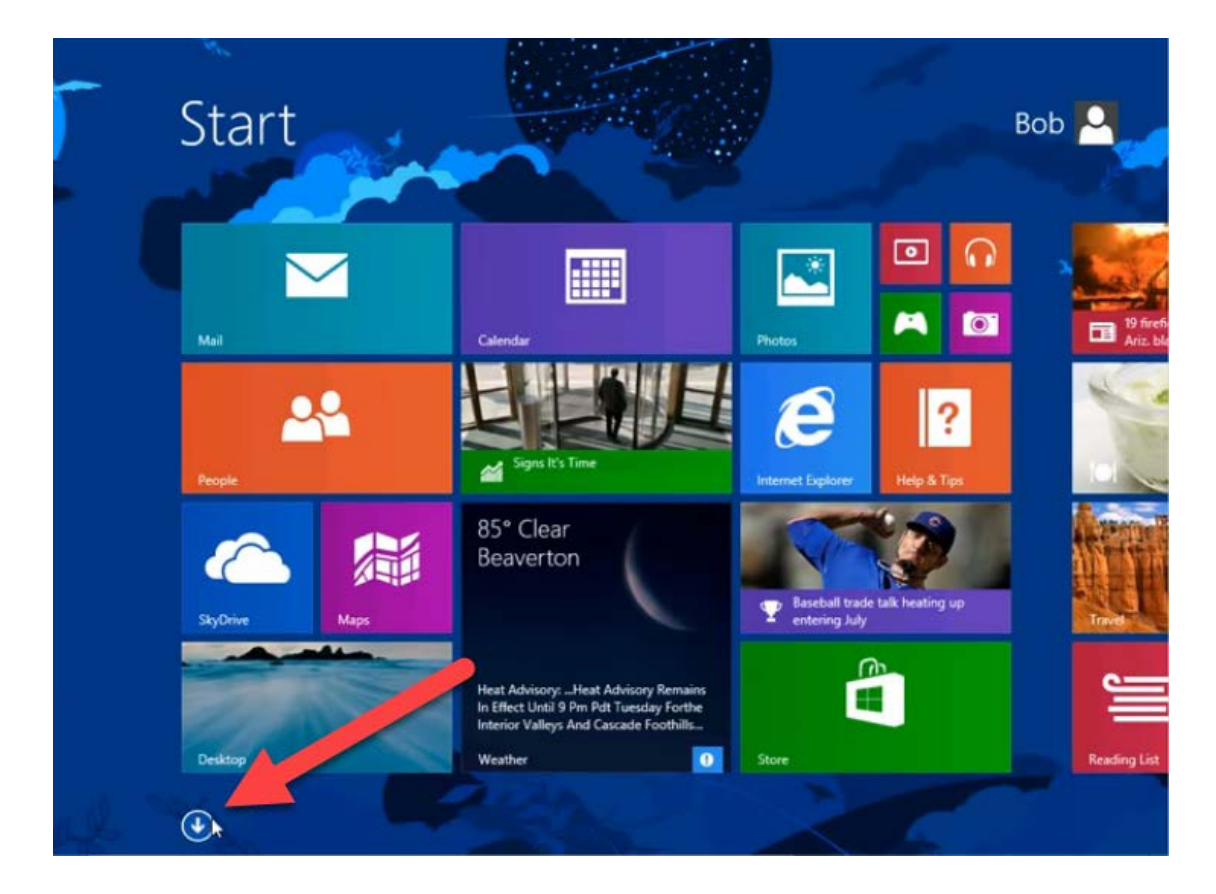

3. Scroll the menu to the **right** to **locate** "**Control Panel**' then click on "**Control Panel**."

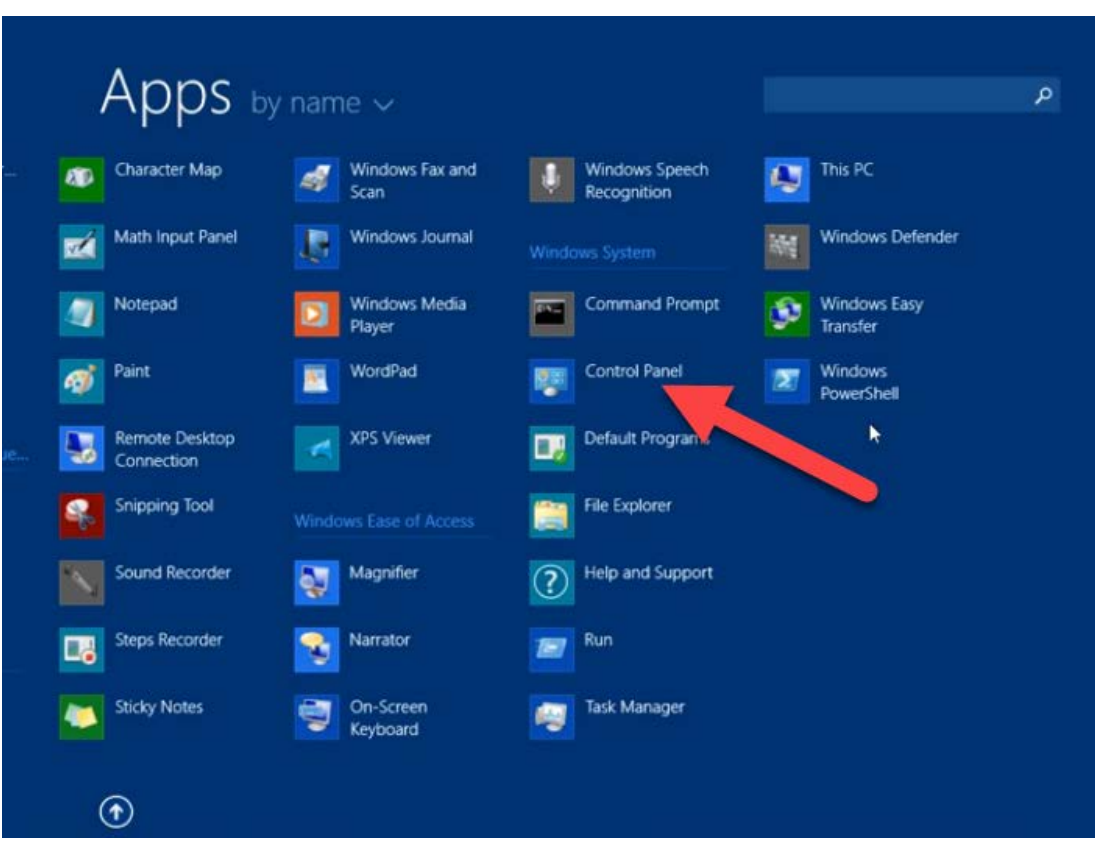

4. Scroll through the menu to locate "**Windows Update** "

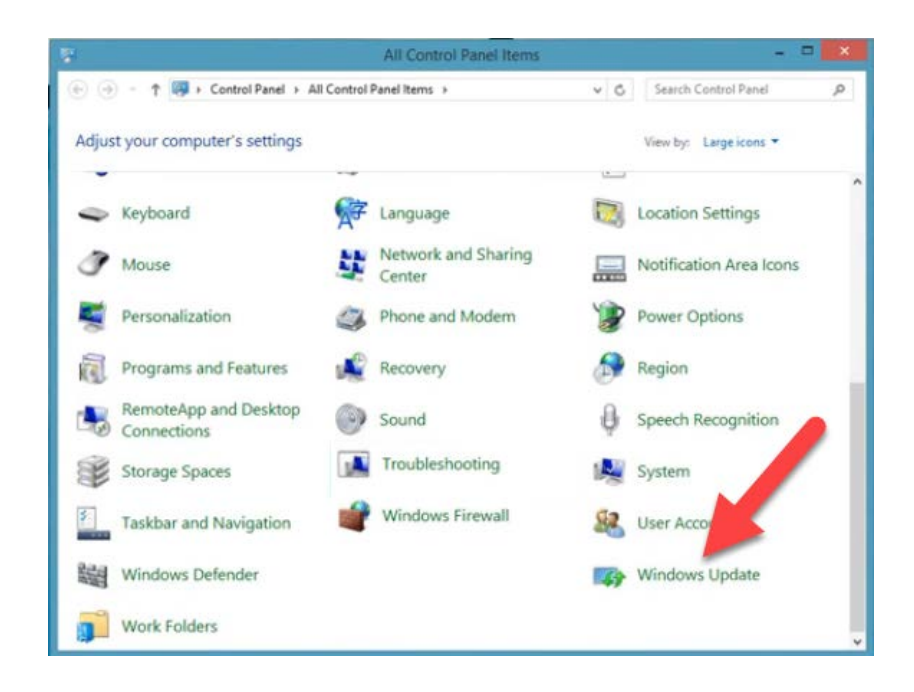

5. Click "**Change Settings**" on the Windows Update menu.

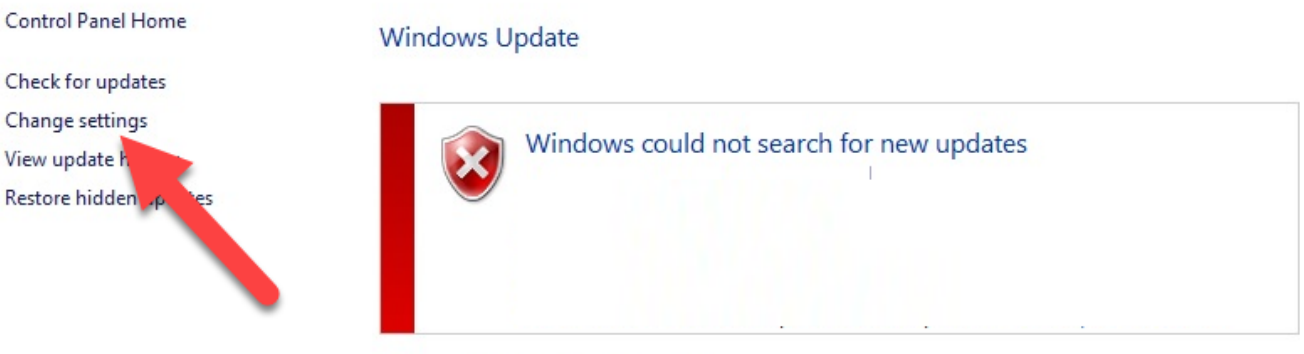

6. Click the **drop-down arrow v** on the **Important Updates** menu and **click** on "**Install Updates Automatically.**"

## Choose your Windows Update settings

When your PC is online, Windows can automatically check for important un tes and install .oose to install them using these settings. When new updates are available, you can also them when you shut down your PC.

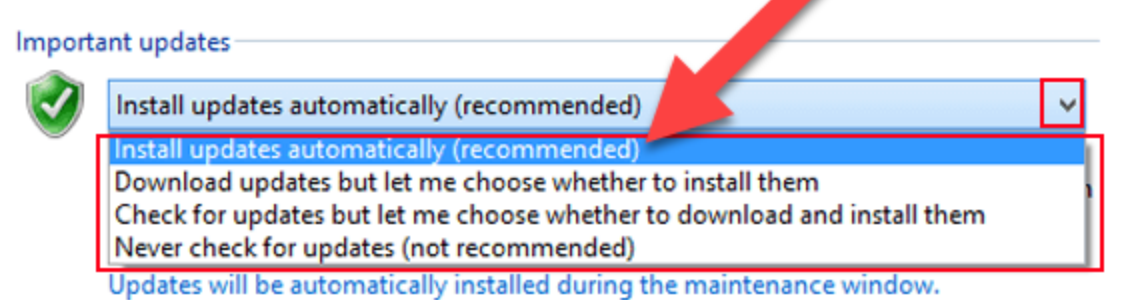

7. Click the "**Give Me Recommended Updates The Same Way I receive Important Updates**" Checkbox.

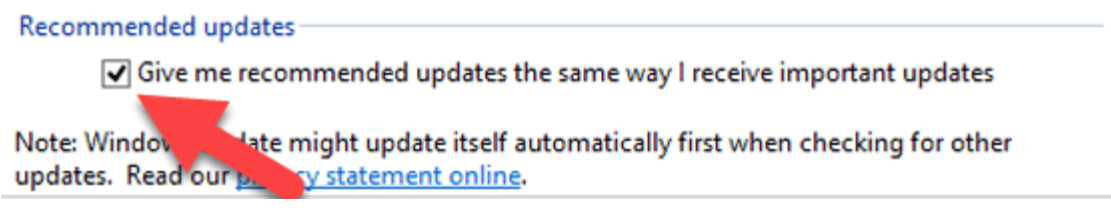

8. Click the "**OK**" button

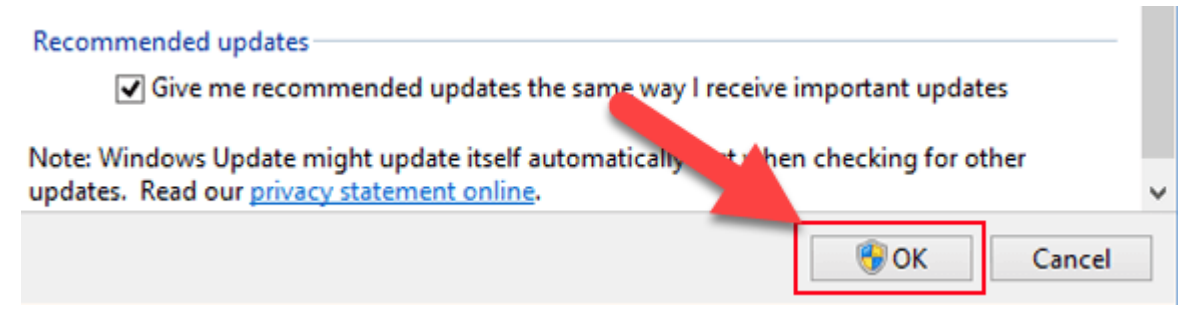

[\[Return to Menu\]](#page-0-0)

#### <span id="page-9-0"></span>**Activating Windows Update in Windows 10**

By default, Windows10 automatically activates Windows Update. However, it is a good practice to periodically make sure that the functionality is up and running protecting your system. The instructions below will demonstrate how to check if Windows update is indeed running on your Windows 10 computer.

**NOTE:** Activating this Windows Process may require administrator rights on the account logged into the PC. If your individual account does not have administrator rights, save what you are working on, log off the PC and log back on the computer with an administrator level account.

1. Type "**Windows Update Settings**" in the Windows 10 **Search Bar**.

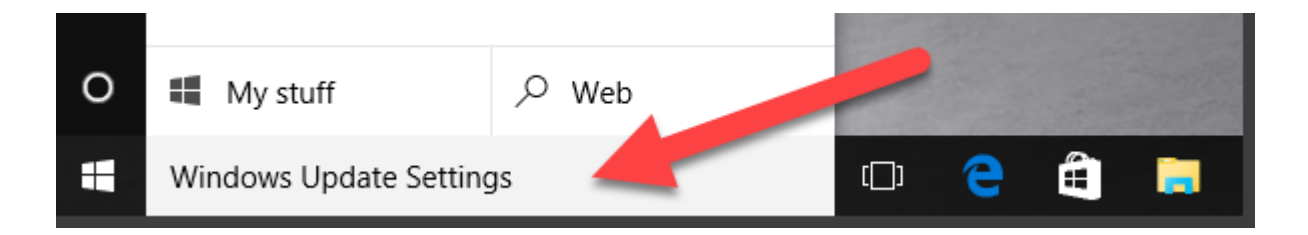

2. Click on "**Windows Update Settings**" once presented in the menu.

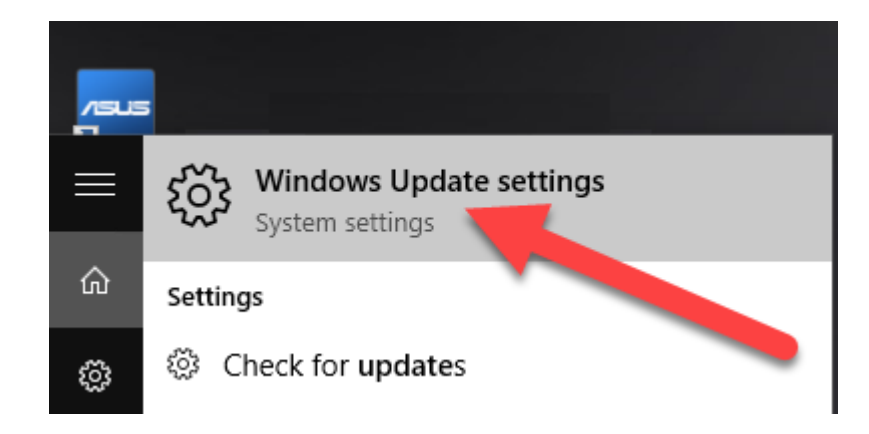

3. Click "**Advanced Options**" in the "**Update & Security"** Window.

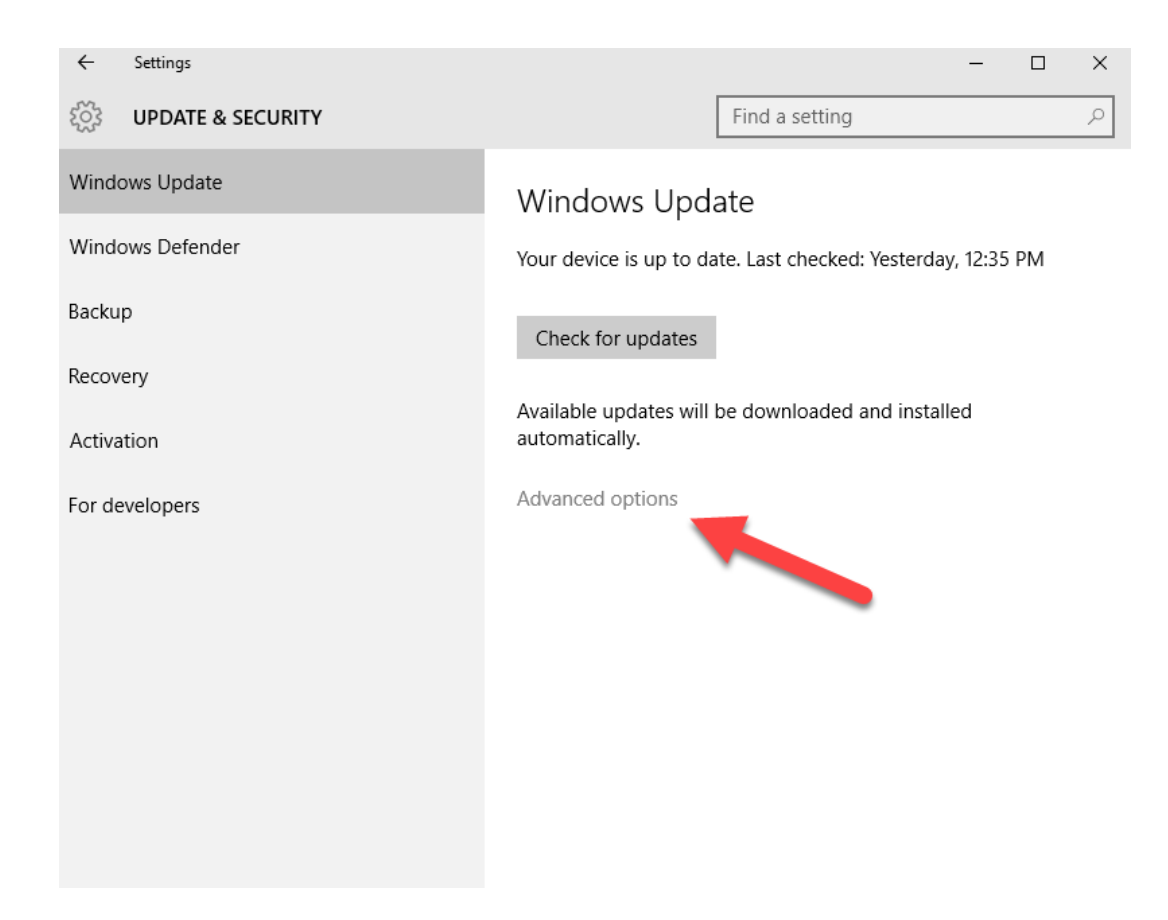

4. Make sure the "**Choose how updates are installed**" section is **set** to "**Automatic.**" **If Windows Update is NOT set to Automatic: Click the drop-down arrow**  $\vee$  **and select** "**Automatic**" from the menu.

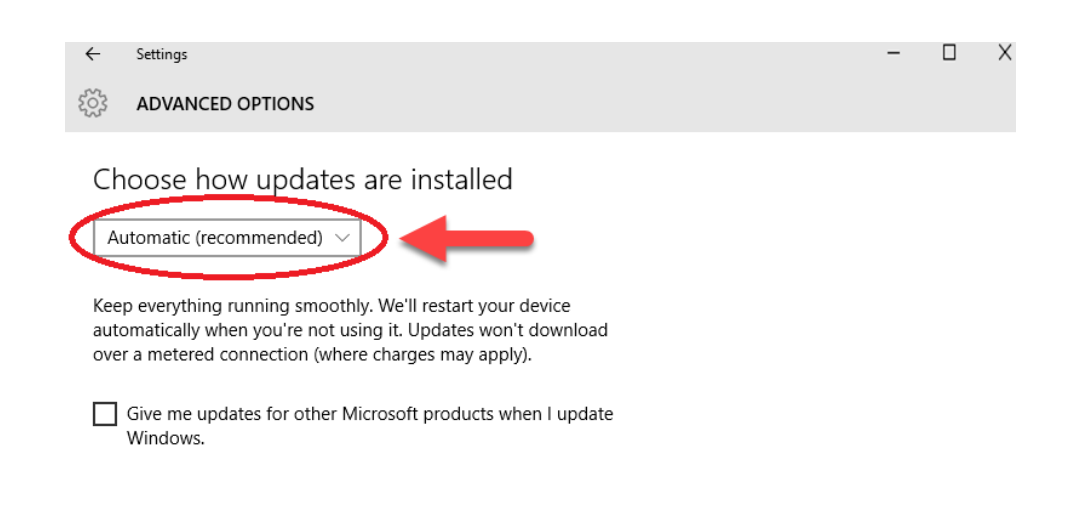

Configuring Automatic Software Updates Version 1.0 (9-25-2018)

5. Click the "X" icon in the upper right to close the window.

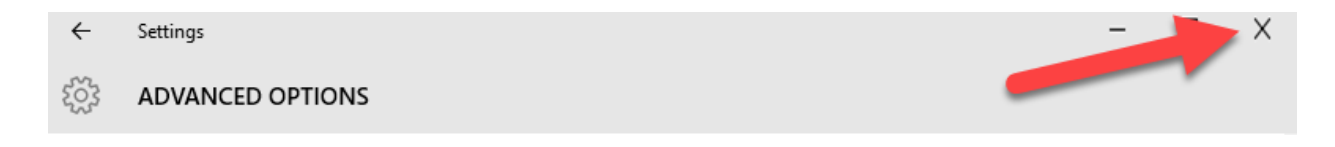

#### [\[Return to Menu\]](#page-0-0)

#### <span id="page-11-0"></span>**Automatic Software Updates for Apple Computers**

- 1. Choose **Apple** menu > System Preferences, then click App Store.
- 2. Select "**Automatically check for updates**." To have your Mac download updates without asking, select "**Download newly available updates in the background**."
- 3. To have your Mac install app updates automatically, select "**Install app updates**."
- 4. To have your Mac install MacOS updates automatically, select "**Install macOS updates**."
- 5. To have your Mac install system files and security updates automatically, select "**Install system data files and security updates**."
- Note: MacBook, MacBook Pro, and MacBook Air must have the power adapter plugged in to automatically download updates.

[\[Return to Menu\]](#page-0-0)

NEED HELP?!? Please e-mail us at [CFCyberRisk@CFins.com](mailto:CFCyberRisk@CFins.com)